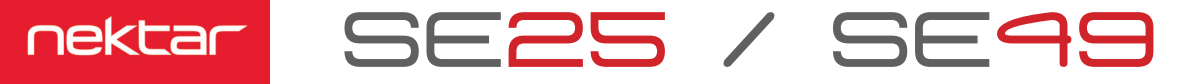

# **Nektar DAW Integration and SE25/SE49 Working Together**

To get your SE25/49 working with your DAW, locate the instructions for your DAW on the following pages and complete Installation & Setup.

With Nektar DAW Integration installed, here is how your Nektar product works with your DAW.

SE25/SE49 provide instant access to transport controls as well as track or patch change in your DAW, using the 4 buttons with the transport icons

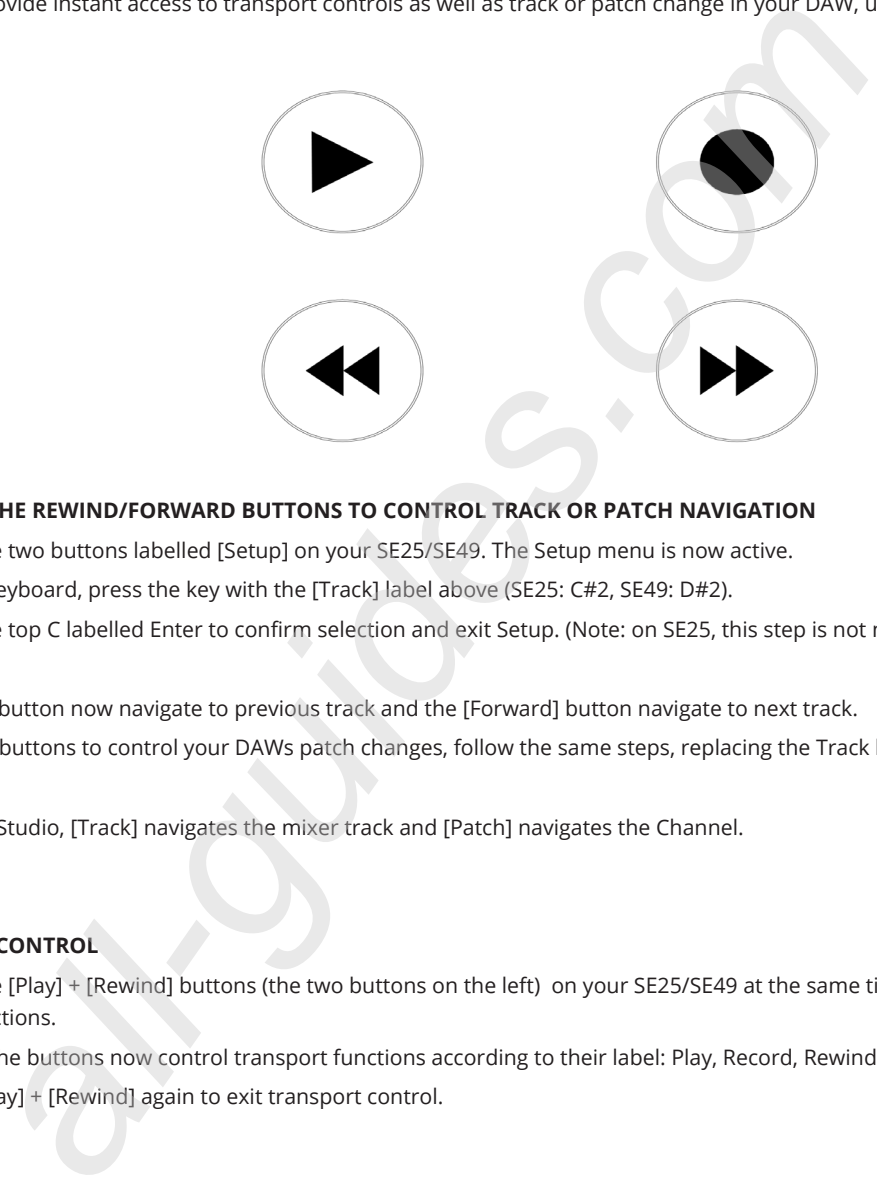

### **ASSIGNING THE REWIND/FORWARD BUTTONS TO CONTROL TRACK OR PATCH NAVIGATION**

- Press the two buttons labelled [Setup] on your SE25/SE49. The Setup menu is now active.
- On the keyboard, press the key with the [Track] label above (SE25: C#2, SE49: D#2).
- Press the top C labelled Enter to confirm selection and exit Setup. (Note: on SE25, this step is not needed).

The [Rewind] button now navigate to previous track and the [Forward] button navigate to next track. To assign the buttons to control your DAWs patch changes, follow the same steps, replacing the Track key with the one labelled Patch.

**\* Note:** In FL Studio, [Track] navigates the mixer track and [Patch] navigates the Channel.

### **TRANSPORT CONTROL**

- Press the [Play] + [Rewind] buttons (the two buttons on the left) on your SE25/SE49 at the same time to assign the 4 buttons to transport functions.
- Each of the buttons now control transport functions according to their label: Play, Record, Rewind and Forward.
- Press [Play] + [Rewind] again to exit transport control.

### **CONTROLLING VOLUME (SE49 only)**

The SE49 fader control is assigned to control volume of the currently selected track. Move the fader all the way up and down. The mixer volume for the currently selected track is now controlled by the fader.

# **Bitwig**

### **COMPATIBILITY**

BItwig 2.0 or higher. OS: Windows (Vista, 7, 8, 10 or higher) or Mac OS X 10.6 or higher. For Linux compatibility please contact support.

## **INSTALLATION & SETUP**

- Locate the installer included with this package and run it.
- Plug-in your SE25/SE49 and make sure it's switched on (if you didn't do so already)
- Launch Bitwig Studio and go to Options/Preferences/Controllers
- Click "Detect available controllers". Your SE25/SE49 should now appear in the list.
- Click "OK" and exit Device Setup.

## **Cubase/Nuendo**

#### **COMPATIBILITY**

All versions of Cubase from 5 or higher. Instructions apply equally to Nuendo. OS: Windows (Vista, 7, 8, 10 or higher) or Mac OS X 10.6 or higher.

### **INSTALLATION & SETUP**

- Locate the installer included with this package and run it.
- Plug-in your SE25/SE49 and make sure it's switched on (if you didn't do so already).
- Launch Cubase and go to Devices/Device Setup/MIDI Port Setup.
- Un-tick the second SE25/SE49 port in the "In 'All MIDI'" column. The second port is named "MIDIIN2 (SE25)" in Windows and "SE25 Port2" in OS X.
- Click "OK" and exit Device Setup.

# **Digital Performer Setup and Configuration**

### **COMPATIBILITY**

Digital Performer 8 and higher. OS: Windows (Vista, 7, 8, 10 or higher) or Mac OS X 10.6 or higher.

### **INSTALLATION**

- Locate the installer included with this package and run it.
- Plug-in your SE25/SE49 and make sure it's switched on (if you didn't do so already)
- Launch Digital Performer and create a Project or open an existing one
- Go to Setup/Control Surface Setup...
- Click the  $4 + 4$
- For "Driver" select Nektar SE25.
- For "Unit" select Multi MIDI
- For "MIDI Input", select MIDIIN2 (SE25) in Windows or SE25 Port 2-16 in OS X
- For "MIDI Output", select SE25 in Windows or SE25 Port1 in OS X
- Click "OK" to close the Control Surface Setup window.

# **FL Studio**

#### **COMPATIBILITY**

Fl Studio 11.2 or higher. If "Nektar Impact Series" does not appear in the Controller Type list, upgrade to the latest version of FL Studio. Windows (Vista, 7, 8, 10 or higher) or Mac OS X 10.6 or higher.

### **INSTALLATION**

- Plug-in your SE25/SE49 and make sure to switch it on (if you didn't do so already)
- Launch FL Studio and go to Options/MIDI Settings
- The SE25/SE49 ports should now appear in the FL Studio window. If you don't see them, click "Rescan devices" at the bottom of the window
- The Output port SE25 should be set to port 155
- Enable input port SE25 and set Controller Type to "(generic controller)"
- Enable input port MIDIIN2 (SE25) and set Controller Type to "Nektar Impact series"\*
- Set MIDIIN2 (SE25) to port 155 and exit MIDI settings

# **GarageBand**

### **COMPATIBILITY**

Compatible with GarageBand version 6 and higher on OSX.

The iOS version of GarageBand does not support integration so use generic MIDI if you are using the iOS version.

### **INSTALLATION & SETUP**

- Locate the installer included with this package and run it.
- Plug-in your SE25/SE49 and make sure it's switched on (if you didn't do so already)
- Launch GarageBand
- Create a new Project and create an Audio or Instrument track

# **Logic Pro**

### **COMPATIBILITY**

Logic 8, 9 and X running on OS X 10.6 or higher.

### **INSTALLATION & SETUP**

- Locate the installer included with this package and run it.
- Plug-in your SE25/SE49 and make sure it's switched on (if you didn't do so already)
- Launch Logic
- Create a new Project and at least one track
- In Logic, the Control Surface Setup window will appear to indicate that Logic has detected a new control surface. You can close this window

## **Mixcraft**

### **COMPATIBILITY**

Mixcraft 7 or higher.

### **INSTALLATION & SETUP**

- Locate the Nektar SE25/49 file included with this package .
- Place the file in this location on your Windows PC (note you can copy the path in to File Explore): c:\ProgramData\Acoustica\Mixcraft\ control-surfaces.
- Make sure your SE25/SE49 is connected and powered on.
- Launch Mixcraft and check that the SE25/SE49 control surface appears the following Mixcraft Menu: Mix/MIDI Control Surface.

## **Reaper**

## **COMPATIBILITY**

Reaper 4.59 or higher. Windows (Vista, 7, 8, 10 or higher) or Mac OS X 10.6 or higher.

### **INSTALLATION & SETUP**

- If you have just completed a fresh install of Reaper, make sure to first open Reaper once and quit again, before installing the SE25/ SE49 Reaper support files.
- Locate the installer included with this package and run it.
- Plug-in your SE25/SE49 and make sure it's switched on (if you didn't do so already)
- Launch Reaper and go to Options/Preferences/Control Surfaces
- Click "Add", then in the pop-up window, select your SE25/SE49 model in the "Control surface mode" list. As long as your SE25/SE49 is connected and switched on, Reaper should automatically detect the correct ports.
- Click "OK"
- Go to Preferences/Audio/MIDI Devices next and enable Port 1 for your SE25/SE49. The mode should be "Enable+Control". The other SE25/SE49 ports should remain disabled.
- Click "Apply" and OK

## **Reason**

### **COMPATIBILITY**

Reason 5 or higher. OS: Windows (Vista, 7, 8, 10 or higher) or Mac OS X 10.6 or higher.

### **INSTALLATION & SETUP**

- Locate the installer included with this package and run it.
- Plug-in your SE25/SE49 and make sure it's switched on (if you didn't do so already)
- Launch Reason and go to Edit/Preferences/Control Surfaces
- Click "Auto-detect surfaces"
- You should now see SE25/SE49 appear as a control surface In Reason.
- Close the Reason Preferences window

### **COMPATIBILITY**

Sonar 8.5 or higher. OS: Windows (Vista, 7, 8, 10 or higher) or Mac OS X 10.6 or higher.

## **INSTALLATION & SETUP**

- Locate the installer included with this package and run it.
- Plug-in your SE25/SE49 and make sure it's switched on (if you didn't do so already)
- Launch Sonar and go to Edit/Preferences/MIDI/Devices
- Make sure both SE25/SE49 and MIDIIN2 (SE25/SE49) are ticked.
- In Sonar Preferences, now go to MIDI/Control Surfaces
- Click on the yellow star icon.
- The Controller/Surface Settings dialogue box now appears. Make the following selections as per image on the right:

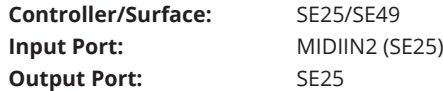

Click OK.

# **Studio One**

### **COMPATIBILITY**

Studio One 3.0 or higher. OS: Windows (Vista, 7, 8, 10 or higher) or Mac OS X 10.6 or higher.

## **INSTALLATION & SETUP**

- Locate the included with this package and run it.
- Plug-in your SE25/SE49 and make sure it's switched on (if you didn't do so already)
- Launch Studio One and in the initial screen, click on "Configure External Devices"
- In the "Options" menu that appears, click on "External Devices"
- The window should now show 2 SE25/SE49 devices. Click ok and close the window.
- Create a new project or open an existing one.
- Press the play button on the SE25/SE49 keyboard to confirm that SE25/SE49 is communicating with Studio One.